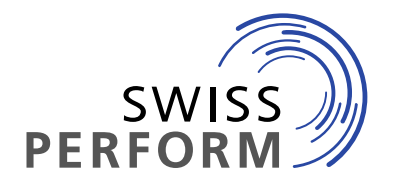

**www.swissperform.ch**

Gesellschaft für Leistungsschutzrechte Société pour les droits voisins Società per i diritti di protezione affini Societad per ils dretgs vischins

# **Anleitung Claiming-Tool für Produzierende Phono**

Vers. 6.0, 15.09.2023

# **Inhalt**

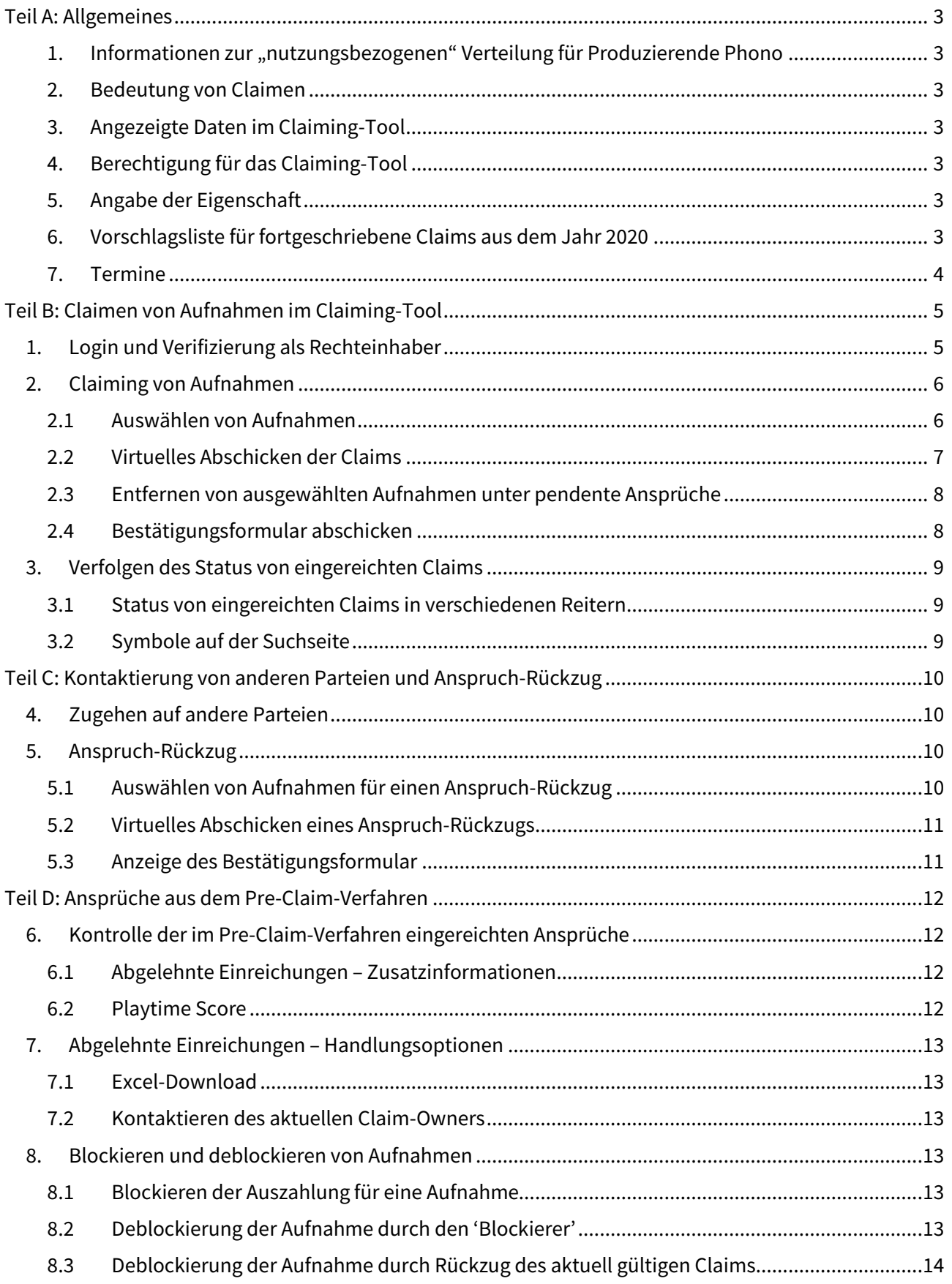

# **Teil A: Allgemeines**

## 1. Informationen zur "nutzungsbezogenen" Verteilung für Produzierende Phono

Informationen zur "nutzungsbezogenen" Verteilung für Produzierende Phono finden Sie auf unserer Webseite unter Produzierende – Produzierende Phono.

# **2. Bedeutung von Claimen**

Claimen bedeutet das Erheben eines Vergütungsanspruches an einem bestimmten "Recording" (nachfolgend "Aufnahme"). Einen rechtlichen Anspruch dürfen Sie dann anmelden, wenn Sie für die betreffende Aufnahme Inhaber der Leistungsschutzrechte sind (Neighbouring Rights – Nachbarrecht) oder eine Befugnis zum Einzug von Vergütungen (Einziehungsberechtigung) für diese besitzen. Im Claiming-Tool geschieht dies durch Markierung und Bestätigen von ausgewählten Aufnahmen eines bestimmten Nutzungsjahres.

# **3. Angezeigte Daten im Claiming-Tool**

Im Claiming-Tool werden alle Aufnahmen angezeigt, die in den von SWISSPERFORM ausgewerteten Schweizer Radiosendern im entsprechenden Nutzungsjahr ausgestrahlt wurden (vgl. die Senderliste im SWISSPERFORM-Verteilreglement auf S. 47).

# **4. Berechtigung für das Claiming-Tool**

Sie können

- $\bullet$  als Originalproduzent ("originär")
- als Person, welche die Produzentenrechte nachträglich erworben hat ("derivativ")
- als Einziehungsberechtigter, d.h. als Person, welche vom Rechtsinhaber bloss die Befugnis erhalten hat, die Vergütungen einzuziehen, z.B. Vertrieb,

Ansprüche im Claiming-Tool geltend machen.

Voraussetzung für den Zugang zum Claiming-Tool mit allen Funktionen ist der Abschluss eines Vertrags mit SWISSPERFORM. Auf unserer Webseite ist ersichtlich, welcher Vertrag auf Sie zutrifft.

# **5. Angabe der Eigenschaft**

Für jede Aufnahme ist jeweils anzugeben, in welcher Eigenschaft ein Anspruch geltend gemacht wird. Im Claiming-Tool stehen die Eigenschaften "Originalproduzent" und "Einziehungsberechtigter" zur Verfügung.

Bei der Auswahl der Eigenschaft im Claiming-Tool ist Folgendes zu beachten:

- Personen, welche die Produzentenrechte nachträglich erworben haben, wählen die Eigenschaft "Einziehungsberechtigter".
- Wenn ein Agent persönlich auch einen Mitgliedschafts- und/oder Wahrnehmungsvertrag hat, so kann er als Originalproduzent claimen.
- Wenn ein Agent persönlich auch einen Vertrag betreffend Einziehungsberechtigung hat, so kann er für sich selbst als "Einziehungsberechtigter" claimen.

# **6. Vorschlagsliste für fortgeschriebene Claims aus dem Jahr 2022**

Wir möchten Sie auf einen besonderen Service in Bezug auf die Verlängerung ihrer Claims hinweisen. Hersteller, welche auch schon 2022 bei SWISSPEROFRM ihre Rechte in der Eigenschaft als "Einziehungsberechtigter" erfolgreich geltend gemacht haben, werden nach dem Login im Claiming-Tool eine Liste mit Vorschlägen für fortgeschriebene Claims aus dem Jahr 2022 finden. Diese

Vorschlagsliste sehen Sie nach dem Einloggen unter Ihren "pendenten Einreichungen". Hier können Sie die Vorschlagsliste noch einmal überprüfen, fortgeschriebene Claims auch rückgängig machen und dann entsprechend die Daten bei uns einreichen. Wir bitten Sie, dies innerhalb von 14 Tagen nach Aufschaltung des Claiming-Tools zu tun. Nach Ablauf der Frist werden die nicht verlängerten Claims freigegeben.

Bereits akzeptierte Claims von Originalproduzenten werden automatisch fortgeschrieben und müssen nicht noch einmal bestätigt werden.

## **7. Termine**

Die Termine für die Nutzung des Claiming-Tools für das entsprechende Nutzungsjahr werden auf der SWISSPERFORM-Webseite jeweils unter https://www.swissperform.ch/de/fristen/ publiziert.

Falls Sie Claims, die Sie als Einziehungsberechtigter im Rahmen der letzten Verteilung eingereicht haben, verlängern möchten (siehe oben Ziffer 6), bitten wir Sie, dies innerhalb von 14 Tagen nach Aufschaltung des Claiming-Tools zu tun. Nach Ablauf der Frist werden die nicht verlängerten Claims freigegeben.

# **Teil B: Claimen von Aufnahmen im Claiming-Tool**

## **1. Login und Verifizierung als Rechteinhaber**

Die Login-Seite zum Claiming-Tool finden Sie hier: http://claim.swp2.ch:9000/

Für das Login brauchen Sie die bei SWISSPERFORM hinterlegte E-Mail-Adresse und Ihre Mitglieds- oder Vertragsnummer. Eine Mitglieds- bzw. Vertragsnummer erhalten Sie nach Abschluss eines Mitgliedschafts- und/oder Wahrnehmungsvertrags. Falls Sie ihre Mitglieds- oder Vertragsnummer und/oder die bei SWISSPERFORM hinterlegte E-Mail-Adresse nicht mehr wissen, können Sie sich gerne an die SWISSPERFORM-Mitgliederabteilung wenden (Tel.: +41 44 269 70 50; E-Mail: pph@swissperform.ch).

Ist ein Einziehungsberechtigter als Vertrieb oder Agent für mehrere Rechteinhaber verantwortlich, dann können Sie mit dem gleichen Login eingeloggt bleiben, müssen aber immer anwählen, für wen Sie die angewählten Claims einreichen.

Beachten Sie folgende Schritte für das Login:

- (1) Geben Sie die E-Mail-Adresse in das dafür bestimmte Feld ein und bestätigen Sie.
- (2) Anschliessend erhalten Sie per E-Mail einen persönlichen Link zum Eintritt.

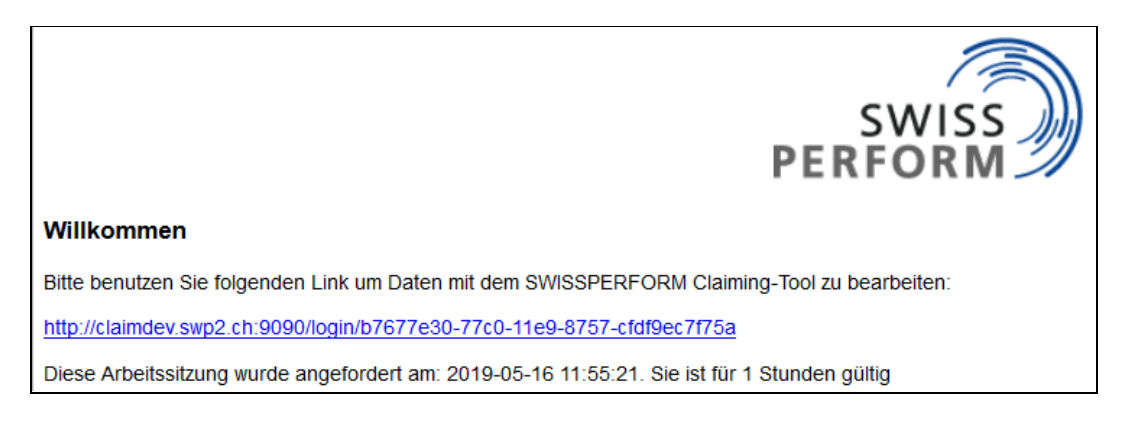

- (3) Nach Anklicken des Eintritt-Links öffnet sich in Ihrem Browser das Claiming-Tool.
- (4) Um alle Funktionen zu sehen, müssen Sie sich nun als Rechteinhaber verifizieren. Dazu klicken Sie rechts oben im Browserfenster neben Ihrer E-Mail-Adresse auf den Link "Rechteinhaber verifizieren". Nach einem Klick auf diesen Link werden Sie in einem Popup-Fenster zur Eingabe Ihrer Mitgliedschafts- oder Vertragsnummer aufgefordert.

## **Erst nach dem Vorgang "Rechteinhaber verifizieren" wird ihr persönlicher Status im Claiming-Tool ersichtlich.**

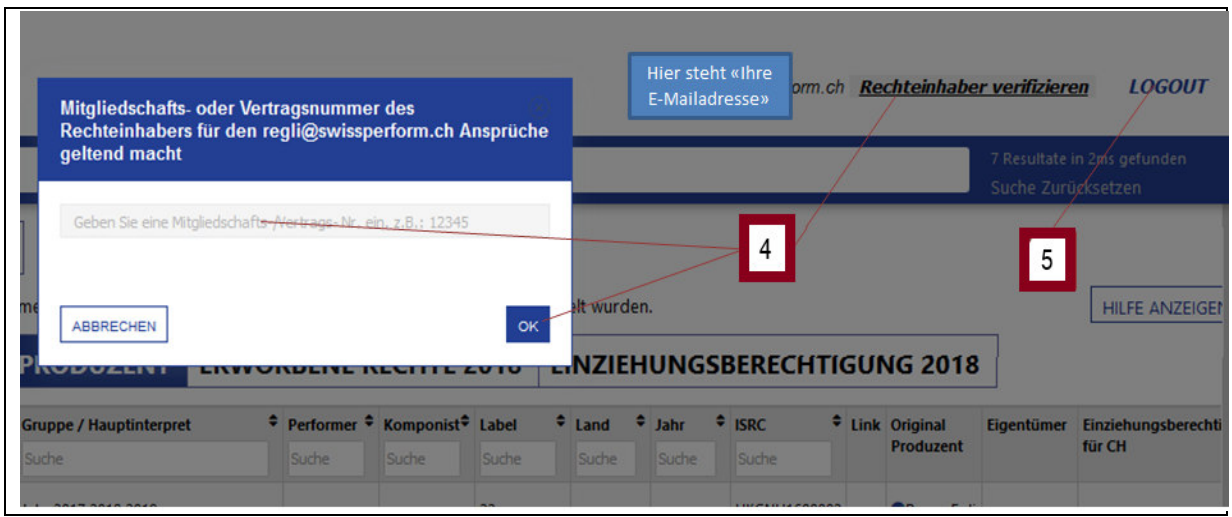

(5) Nach erledigter Arbeit im Claiming-Tool empfehlen wir Ihnen, sich mittels des Logout-Buttons oben rechts abzumelden.

#### **2. Claiming von Aufnahmen**

#### **2.1Auswählen von Aufnahmen**

Nach dem Login und der persönlichen Verifizierung befinden Sie sich standardmässig auf folgender "Suchseite" des Claiming-Tools:

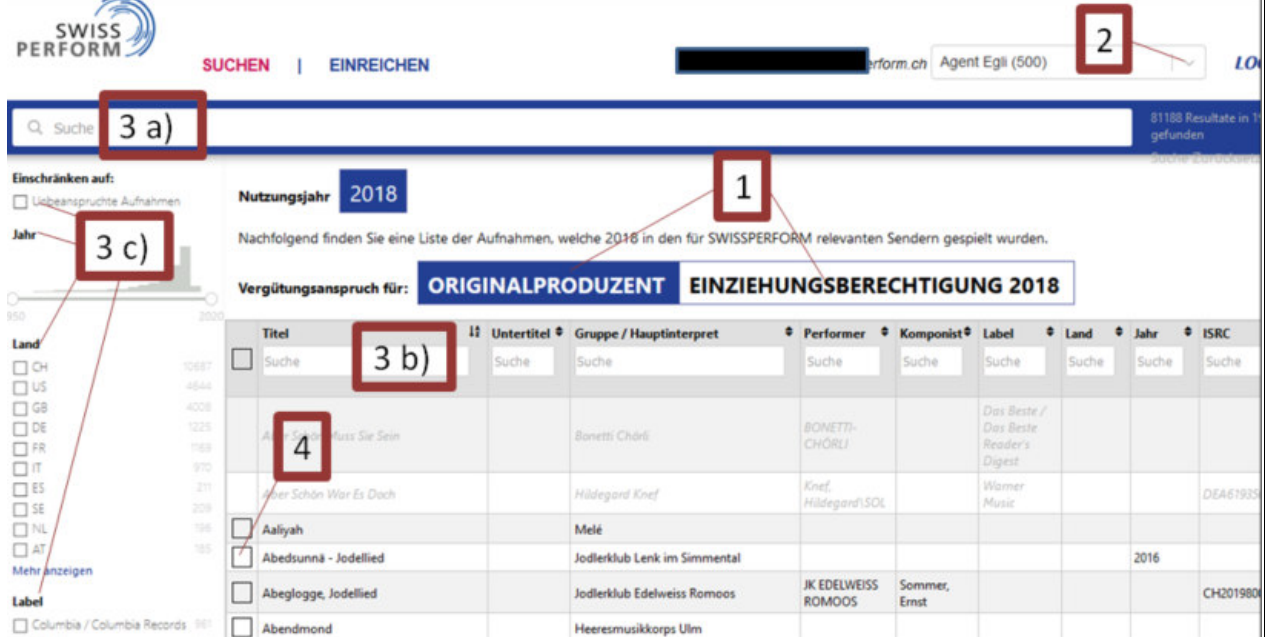

- (1) Wählen Sie zuerst, in welcher Eigenschaft Sie Ihre Ansprüche geltend machen wollen.
- (2) Folgendes gilt nur für Claims in der Eigenschaft eines Einziehungsberechtigen: Sie können als Agent oder Vertrieb claimen. Trifft eine der beiden Eigenschaften bei Ihnen zu, dann wählen Sie im Dropdown rechts oben zunächst, mit welchem Namen Sie claimen wollen (Vertriebe oder Agenten mit Vertretung von Personen, welche die Rechte derivativ innehaben, müssen im Claiming-Tool in ihrem eigenen Namen (des Vertriebs oder des Agenten) als Einziehungsberechtigte claimen).
- (3) Zur Suche von Aufnahmen, die Sie claimen möchten, stehen Ihnen drei Möglichkeiten zur Verfügung:
	- Ein allgemeines Suchfeld (3a)
	- Suchen pro Spalte (3b)
	- Diverse, selbsterklärende Filterfunktionen (3c)

Hinweis zur Suche: Im allgemeinen Suchfeld (3a) sind mindestens 3 Zeichen erforderlich.

- (4) Markieren Sie alle Aufnahmen, die Sie claimen wollen, indem Sie diese im Kästchen links neben dem Aufnahmen-Titel markieren. Aufnahmen, bei welchen links neben dem Titel ein Rechteck angezeigt wird, können angewählt werden. Aufnahmen, bei welchen links neben dem Titel ein  $\mathbf{i}$  steht, können nicht beansprucht werden (siehe auch Kapitel 3.2 Symbole auf der Suchseite).
- (5) Wenn Sie alle Aufnahmen markiert haben, wechseln Sie nun zur Ansicht "Einreichen", indem Sie auf die Registerkarte "Einreichen" klicken.

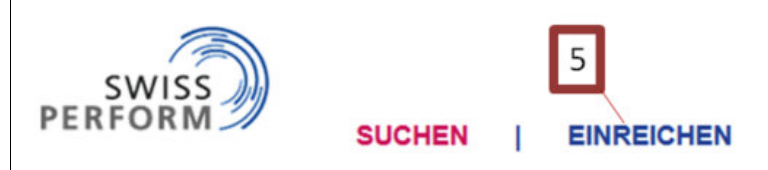

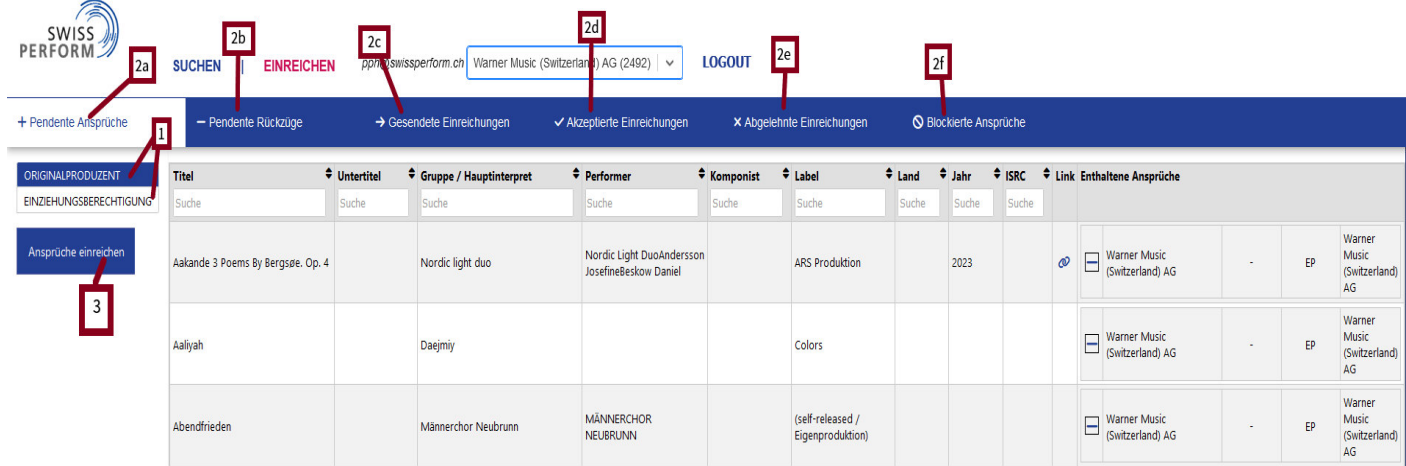

- (1) Wählen Sie auf der Seite "Einreichen" zuerst Ihre Eigenschaft aus, mit welcher Sie auf der Such-Seite Aufnahmen angewählt haben ("Originalproduzent" oder "Einziehungsberechtigter").
- (2) Auf der Seite "Einreichen" können Sie den Status der angewählten und eingereichten Aufnahmen einsehen. Dazu klicken Sie auf die folgenden Buttons:
	- a. Pendente Ansprüche
	- b. Pendente Rückzüge
	- c. Gesendete Einreichungen
	- d. Akzeptierte Einreichungen
	- e. Abgelehnte Einreichungen
	- f. Blockierte Ansprüche

Sie befinden sich standardmässig zunächst in der Ansicht der pendenten Ansprüche. In dieser Ansicht sehen Sie die Aufnahmen, die Sie auf der Such-Seite angewählt haben.

# **2.2Virtuelles Abschicken der Claims**

- (3) Um die ausgewählten Aufnahmen bei "Pendente Ansprüche" einzureichen, müssen diese mit dem Button "Ansprüche einreichen" bestätigt werden.
- (4) Folgendes gilt nur für Claims in der Eigenschaft eines Einziehungsberechtigen: Sie müssen bei "Pendente Ansprüche" zusätzlich auswählen, ob Sie die Aufnahme inkl. oder exkl. MWST claimen wollen. Bitte aktivieren oder deaktivieren Sie dazu in der rechten Spalte die Funktion für MWST für alle Aufnahmen oder nur für einzelne Aufnahmen.

### **2.3Entfernen von ausgewählten Aufnahmen unter pendente Ansprüche**

Bevor Sie Ansprüche einreichen, können Sie in der Liste der pendenten Ansprüche einzelne Aufnahme entfernen:

(1) In der rechten Spalte mit der Überschrift "Claims" ist jede Aufnahme mit einem Minus-Symbol versehen. Um eine von Ihnen ausgewählte Aufnahme aus der Liste der pendenten Ansprüche zu entfernen, klicken Sie auf das entsprechende Minus-Symbol. Die entsprechende Aufnahme verschwindet aus der Liste der pendenten Ansprüche.

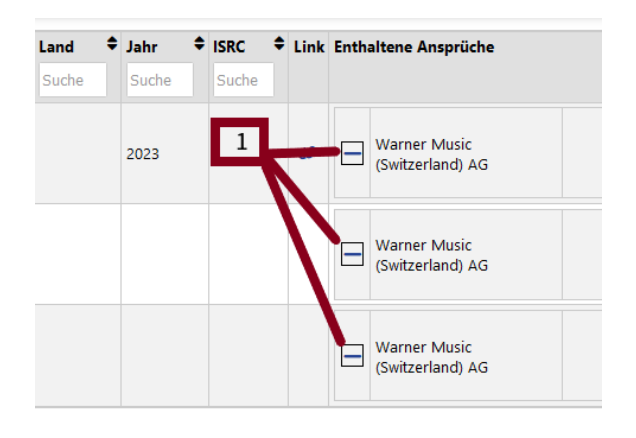

## **2.4Bestätigungsformular abschicken**

Nachdem Sie via den Button "Ansprüche einreichen" bestätigt haben, dass Sie die selektierten Aufnahmen entsprechend claimen möchten, wird ein Dokument generiert und angezeigt:

(1) Dieses Dokument beinhaltet die Übersicht der Claims. Sie können dieses Dokument lokal für Ihre Ablage speichern und müssen es uns nicht schicken.

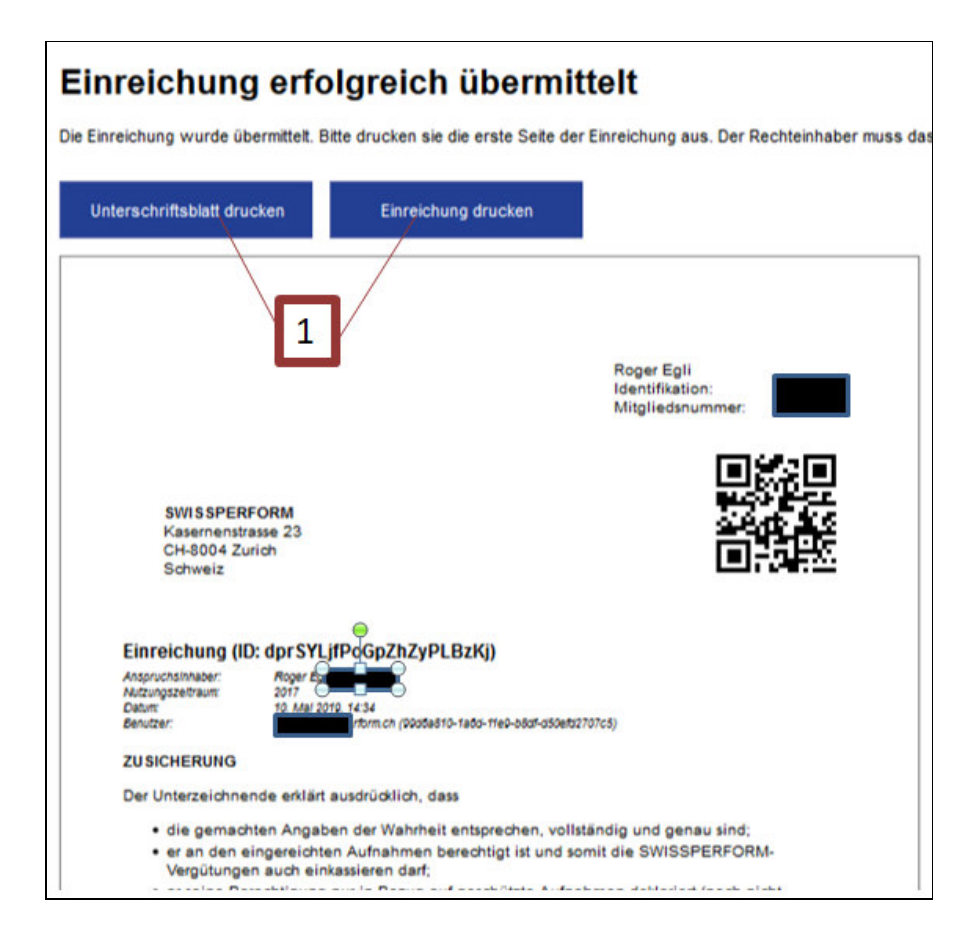

## **3. Verfolgen des Status von eingereichten Claims**

#### **3.1Status von eingereichten Claims in verschiedenen Reitern**

Den Status für eingereichte Aufnahmen können Sie auf der Seite "Einreichen" durch Wechseln der verschiedenen Reiter mitverfolgen (siehe oben, Teil B, Kapitel 2.2).

#### **3.2Symbole auf der Suchseite**

Auf der Such-Seite können Sie je nach Bearbeitungsstatus ihrer Claims rechts neben den Stück-Titeln den Status erkennen.

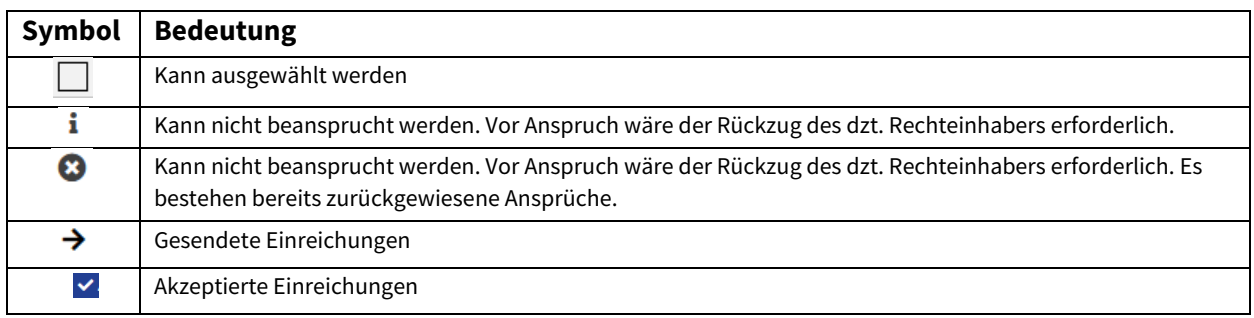

# **Teil C: Kontaktierung von anderen Parteien und Anspruch-Rückzug**

## **4. Zugehen auf andere Parteien**

Bereits geclaimte Aufnahmen können im Claiming-Tool nicht angewählt werden. Bitte kontaktieren Sie die entsprechende Partei, die eine Aufnahme bereits für sich beansprucht hat, wenn Sie eine bereits geclaimte Aufnahme für sich beanspruchen möchten. Für eine diesbezügliche Kontaktaufnahme bitten wir Sie, die Kontaktdaten selber ausfindig zu machen oder SWISSPERFORM zu kontaktieren (SWISSPERFORM-Mitgliederabteilung, Tel.: +41 44 269 70 50; E-Mail: pph@swissperform.ch).

### **5. Anspruch-Rückzug**

#### **5.1Auswählen von Aufnahmen für einen Anspruch-Rückzug**

Um eine von Ihnen beanspruchte Aufnahme zurückzuziehen klicken Sie bitte oben links auf «Einreichen». Sie sehen Ihre eingereichten Claims unter «Gesendete Einreichungen» und/oder «Akzeptierte Einreichungen». Claims, die bereits von einer anderen Partei beansprucht werden, sehen Sie unter «Abgelehnte Einreichungen».

(1) Um den Anspruch an einer Aufnahme zurückzuziehen, klicken Sie bitte auf den im Gegenuhrzeigersinn ausgerichteten Symbolpfeil.

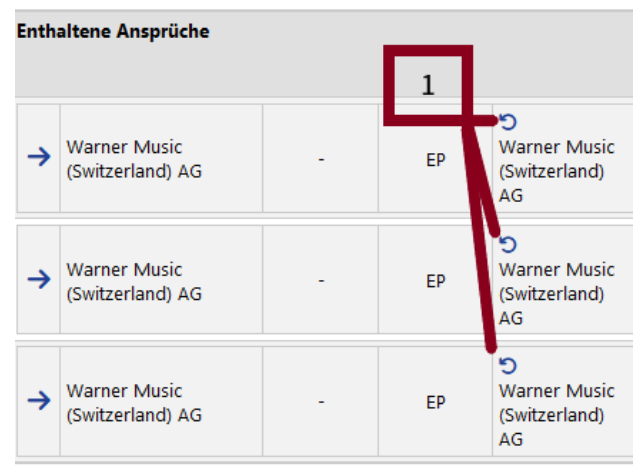

(2) Nachdem Sie auf den Symbolpfeil geklickt haben, öffnet sich ein Pop-up-Fenster, in welchem Sie einen von drei Gründen (Irrtum über Rechtslage; Falsche Aufnahme-Version; Bedienungsfehler bzw. falsche Eingabe) für den Rückzug auswählen müssen. Anschliessend können Sie die Auswahl für den Anspruch-Rückzug bestätigen.

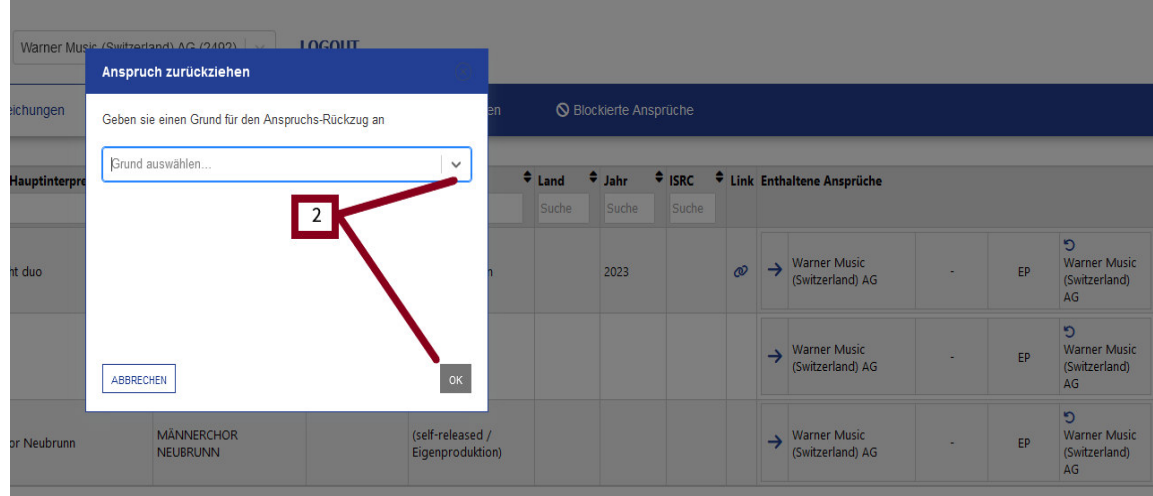

(3) Sobald Sie die Auswahl bestätigt haben, wird Ihr Name durchgestrichen und mit einem  $\vert - \vert$ . Symbol angezeigt.

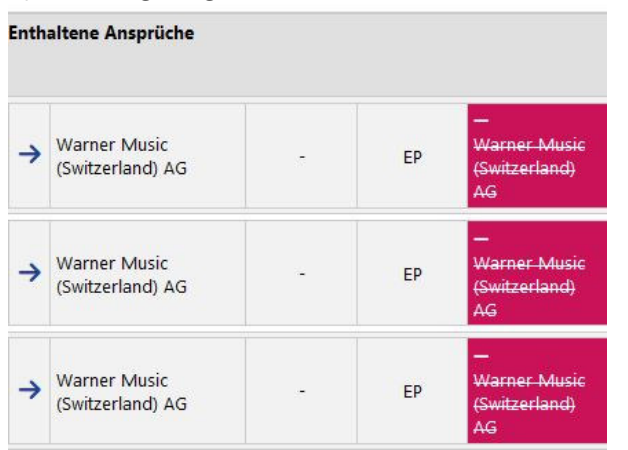

(4) Die Auswahl für Anspruch-Rückzüge finden Sie anschliessend in der Ansicht "Einreichen" unter "Pendente Rückzüge"

#### **5.2Virtuelles Abschicken eines Anspruch-Rückzugs**

- (1) Wenn Sie alle Aufnahmen, für welche Sie einen Anspruch-Rückzug anmelden möchten, markiert haben, wechseln Sie nun zur Ansicht "Einreichen", indem Sie auf die Registerkarte "Einreichen" klicken.
- (2) Um die pendenten Aufnahmen für Anspruch-Rückzüge zu sehen, müssen Sie auf die Registerkarte "Pendente Rückzüge" klicken.
- (3) Um die markierten Aufnahmen einzureichen, müssen diese mit dem Button "Anspruch-Rückzüge einreichen" bestätigt werden.

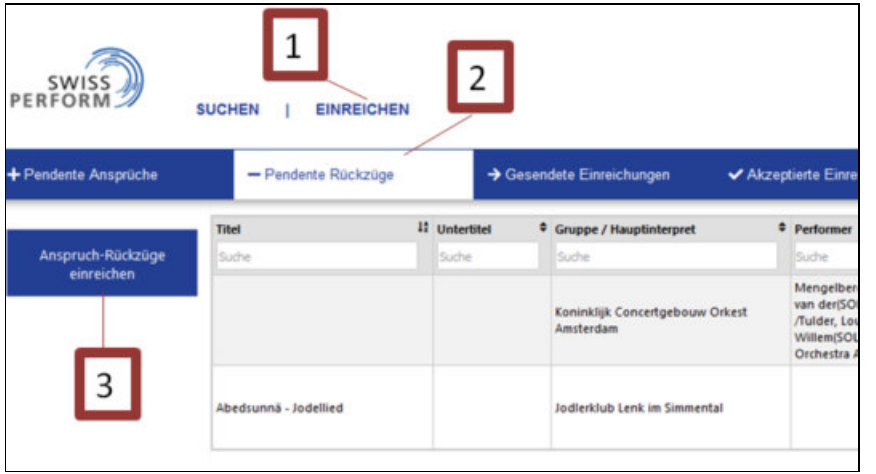

## **5.3Anzeige des Bestätigungsformular**

Nachdem Sie die "Anspruch-Rückzüge" bestätigt haben, wird ein Dokument generiert und angezeigt. Dieses Dokument beinhaltet die Übersicht der Anspruch-Rückzüge und dient für Ihre eigene Dokumentation bzw. Ablage.

# **Teil D: Ansprüche aus dem Pre-Claim-Verfahren**

#### **6. Kontrolle der im Pre-Claim-Verfahren eingereichten Ansprüche**

Auf der Seite «Einreichen» sind unter «Akzeptierte Einreichungen» die im Pre-Claim-Verfahren eingereichten Ansprüche aufgelistet, falls sie nicht zuerst durch eine andere Partei geclaimt wurden.

Ansprüche, die im Pre-Claim-Verfahren zuerst von einer anderen Partei geclaimt wurden, erscheinen unter «Abgelehnte Einreichungen». Für diese abgelehnten Ansprüche werden verschiedene Zusatzinformationen und Handlungsoptionen zur Handhabung von Claim Konflikten angezeigt:

#### **6.1Abgelehnte Einreichungen – Zusatzinformationen**

Unter «Abgelehnte Einreichungen» sehen Sie ganz rechts in der Spalte «Enthaltene Ansprüche» folgende Angaben:

- Spalte 1: Das Symbol zeigt an, dass dieser Anspruch abgelehnt wurde
- Spalte 2: Aktuell gültiger Claim:
	- **✓** : Inhaber der akzeptierten Einreichung mit E-Mail-Adresse der Kontaktperson **X** : Inhaber aller abgelehnten Einreichungen mit E-Mail-Adresse der Kontaktperson
- Spalte 3: Nutzungsjahr (in diesem Jahr 2022)
- Spalte 4: Rolle (Eigenschaft), in der Ihr abgelehnter Anspruch erfasst wurde: EP: Anspruch wurde in der Eigenschaft als Originalproduzent eingereicht DP: Anspruch wurde in der Eigenschaft als Einziehungsberechtigter eingereicht
- Spalte 5: Grund des Konflikts (Technische Kategorisierung)
- Spalte 6: Playtime Score (s. Kapitel 6.2)
- Spalte 7: Button  $\overline{\mathsf{S}}$ : Möglichkeit zur Blockierung des Anspruchs (s. Kapitel 7)

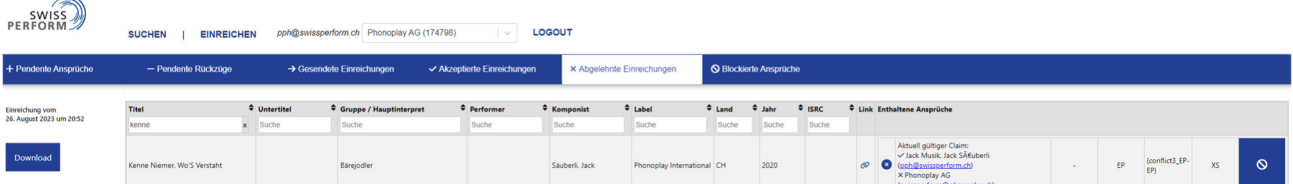

#### **6.2Playtime Score**

Der Playtime Score basiert auf der Sendedauer des Titels im Nutzungsjahr über alle ausgewerteten Sender und gibt eine Grössenordnung der zu erwartenden Verteilbeträge an. Damit können die Prioritäten und der Aufwand zur Klärung von Claim-Konflikten besser beurteilt werden.

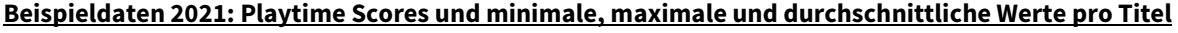

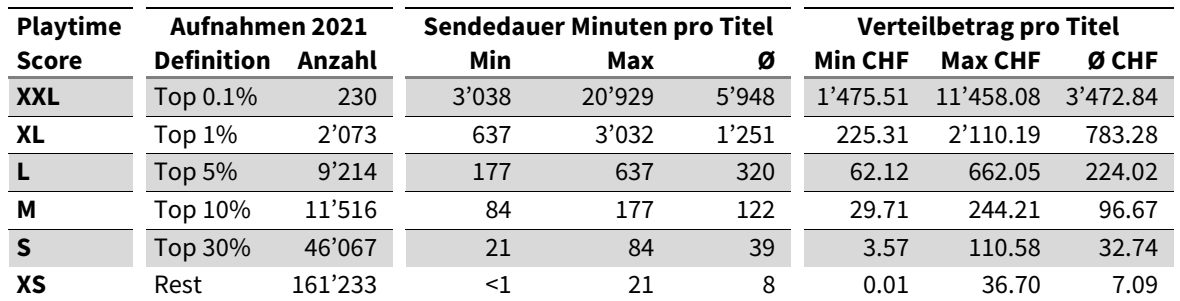

### **7. Abgelehnte Einreichungen – Handlungsoptionen**

### **7.1Excel-Download**

**Download** 

Mit Klick auf den Button **Links neben der Tabelle kann die Liste aller abgelehnten** Einreichungen als Excel File heruntergeladen werden und zur weiteren Bearbeitung sortiert werden (z.B. nach E-Mail-Adressen des aktuellen Claim-Owners, nach Playtime Score).

### **7.2Kontaktieren des aktuellen Claim-Owners**

Damit Sie eine im Pre-Claiming Verfahren fälschlicherweise durch eine andere Partei beanspruchte Aufnahme für sich claimen können, müssen Sie die andere Partei kontaktieren und auffordern, ihren falschen Anspruch zurückzuziehen. (siehe Kapitel 5). Die Kontaktnahme kann über die angegebene E-Mail-Adresse des aktuellen Claim Owners erfolgen. Es handelt sich dabei um die E-Mail-Adresse, welche für den Login in das Claiming Tool verwendet wird.

### **8. Blockieren und deblockieren von Aufnahmen**

Als letzte Massnahme, falls keine andere Einigung möglich ist, kann der rechtmässige Inhaber einer abgelehnten Einreichung die entsprechende Aufnahme blockieren.

**WARNUNG:** Für blockierte Aufnahmen erfolgt keine Auszahlung bis zur Klärung des Anpruchs. Dies geschieht, indem der aktuelle Claim-Owner seinen Anspruch zurückzieht, der 'Blockierer' die Aufnahme deblockiert, oder durch ein Schiedsverfahren.

Namen und E-Mail des 'Blockierers' werden unter «Blockierte Ansprüche» angezeigt.

### **8.1Blockieren der Auszahlung für eine Aufnahme**

Um eine Aufnahme für die Auszahlung bis zur Klärung des Anspruchs zu blockieren, klicken Sie bitte auf der rechten Seite auf den blauen Button «Auszahlung blockieren».

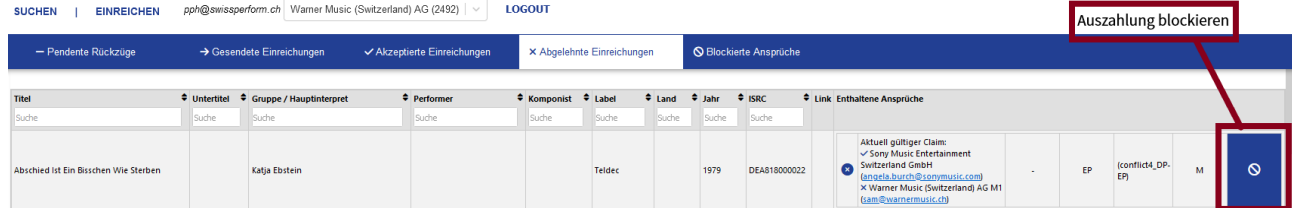

Nachdem Sie auf diesen Button geklickt haben und die Blockierung nochmals bestätigt haben, erscheint diese Aufnahme unter «Blockierte Ansprüche».

#### **8.2Deblockierung der Aufnahme durch den 'Blockierer'**

Um eine Blockierung aufzuheben, die Sie selber erfasst haben, klicken Sie unter «Blockierte Ansprüche» auf der rechten Seite auf den blauen Button «Auszahlung deblockieren».

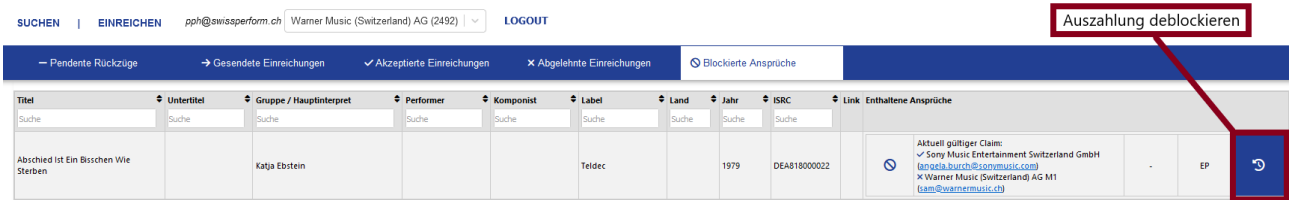

Dadurch werden alle akzeptierten und abgelehnten Einreichungen für die Aufnahme wieder in den Ausgangszustand - wie vor der Blockierung - zurückgesetzt.

### **8.3Deblockierung der Aufnahme durch Rückzug des aktuell gültigen Claims**

Unter «Blockierte Ansprüche» werden sowohl Aufnahmen aufgelistet, die Sie selber blockiert haben, als auch Aufnahmen, die von anderen Parteien blockiert wurden. Namen und E-Mail Kontakt der blockierenden Partei ('Blockierer') werden für jede blockierte Aufnahme unter «Blockierte Ansprüche» angezeigt.

Der aktuelle Claim-Owner kann die Aufnahme deblockieren, indem er seinen Anspruch zurückzieht. Dazu klickt er auf den Button «Anspruch-Rückzüge einreichen», und gibt im daraufhin erscheinenden Fenster einen Grund für den Rückzug ein (Irrtum über Rechtslage; Falsche Aufnahme-Version; Bedienungsfehler bzw. falsche Eingabe).

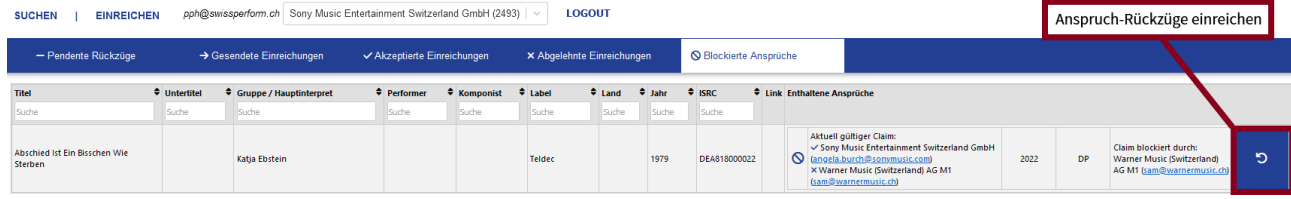

Um diesen Rückzugs-Vorgang abzuschliessen, tätigen Sie bitte dieselben Schritte wie unter Teil C: Kapitel 5.2 «Virtuelles Abschicken eines Anspruch-Rückzugs».

Nachdem dieser Vorgang abgeschlossen ist, erscheint diese Aufnahme frei von allen Ansprüchen wieder in der Suchmaske und kann neu beansprucht werden. Bitte informieren Sie den rechtmässigen Inhaber des Anspruchs per E-Mail, damit dieser seinen Anspruch gemäss dem Vorgehen in Teil B: Kapitel 2 «Claiming von Aufnahmen» geltend machen kann.